# **Webopac Preferences – Shelfmarks**

- 1. Introduction
- 2. Setup

## **1. Introduction**

Vubis Smart allows you to link shelfmark locations in the WebOpac to a graphical representation. The shelfmark then becomes a hyperlink. For example, it could display a map or diagram of your library, showing the general location of an item that has been retrieved in a search.

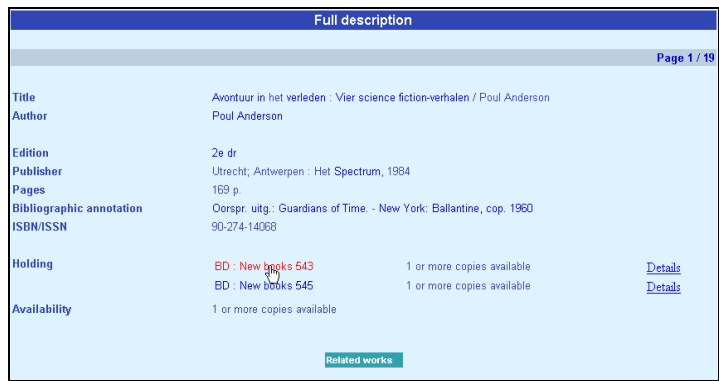

When you click the link a diagram, map or similar is shown:

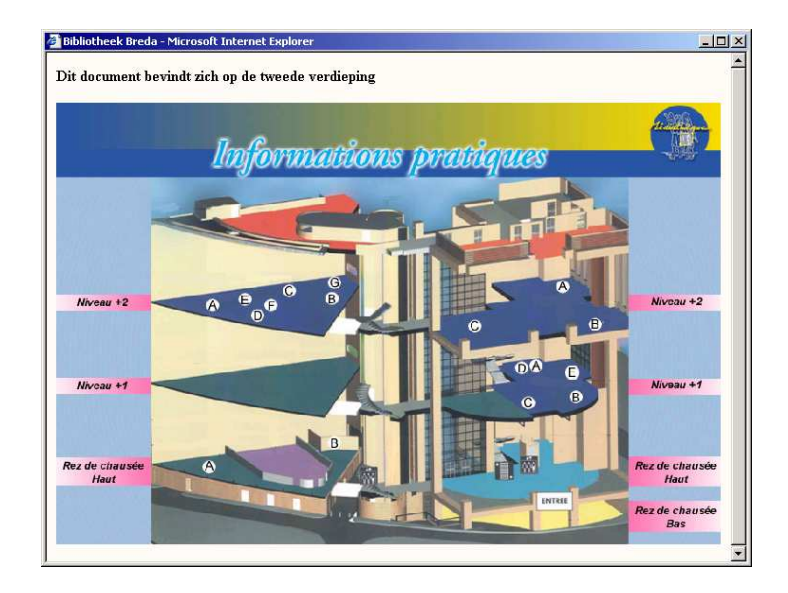

The texts and images are contained in a CSP page and can be different for each profile.

#### **Note**

Creation of a CSP page demands a knowledge of Caché. The addition of such a page by Infor would not be in the normal scope of installation.

See also the chapter on CSP pages in the Technical Tips section.

## **2. Setup**

First you must create the CSP pages via the Caché cube – Configuration Manager.

You can optionally add images for each CSP page as well as descriptive text. These must also created prior to adding them via the Web Preferences tool.

• Click the **Shelfmarks** button under the **All Profiles** section on the Start page.

The **Shelfmarks** screen is displayed:

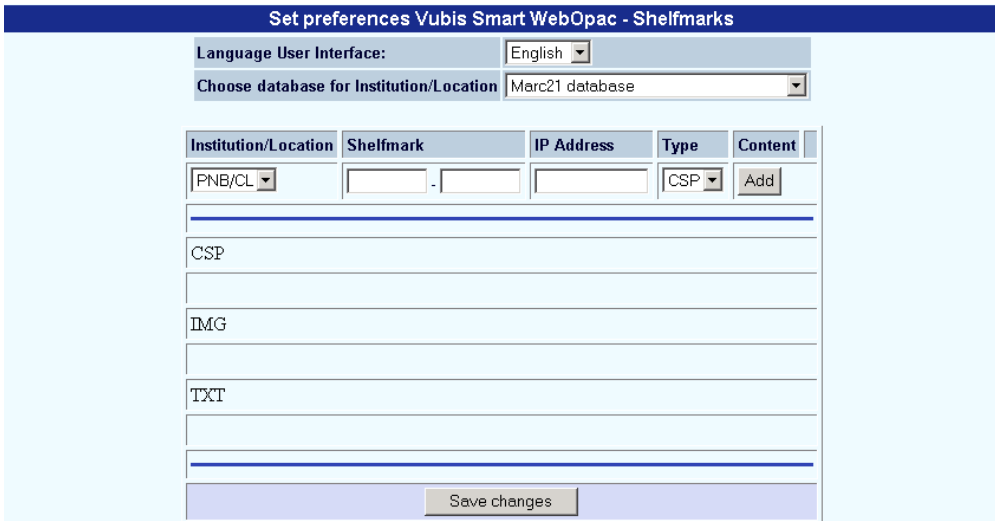

- Select a language from the dropdown list.
- Select a database from the dropdown list.
- Select an institution/location from the dropdown list
- Enter a shelfmark (range) and an IP address.
- Choose the type (CSP page, text or image)
- and click on the **Add** button.

After clicking on the **Add** button the **Content for display of shelfmark** screen will be displayed:

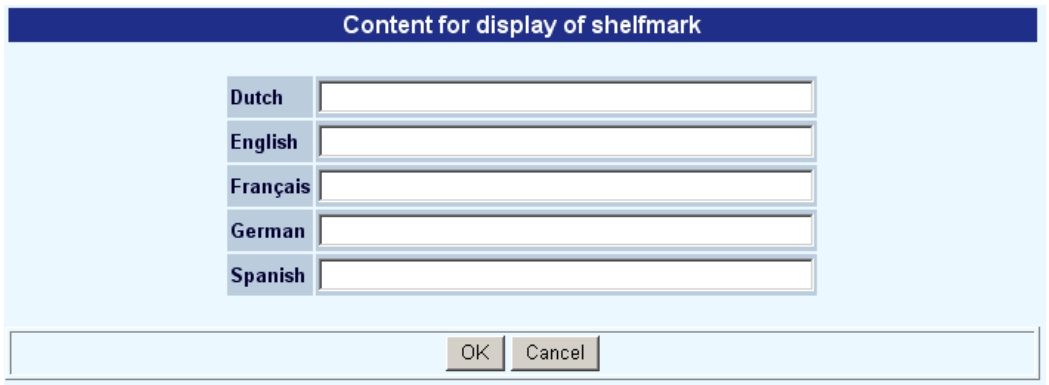

• Add the wording for each language and click **OK**.

When you are finished remember to click the **Save changes** button to save any changes you have made.

### • **Document control - Change History**

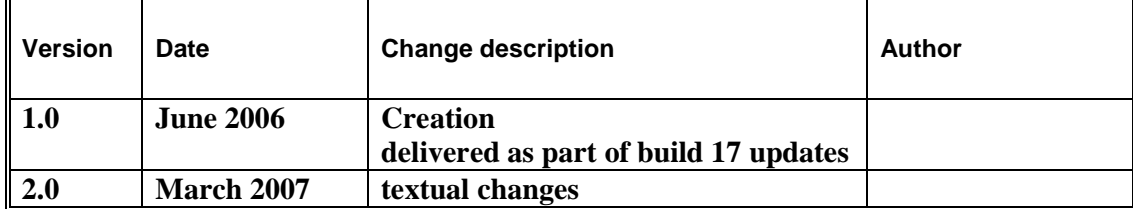